# **TeamWorks felhasználói súgó**

2019. november

#### **A Micro Focus TeamWorks áttekintése**

A TeamWorks segítségével együttműködhet más felhasználókkal olyan virtuális szobákban, amelyeket Ön hoz létre, vagy amelyekhez csatlakozik.

#### <span id="page-0-0"></span>**Támogatott mobileszközök és webböngészők**

A TeamWorks alkalmazások a következő eszközökön támogatottak:

iOS 12.*x* és korábbi verziók.

A TeamWorks alkalmazás ingyenesen elérhető az Apple App Store áruházában.

Androidos eszközök a 8.1-es és újabb verziókhoz.

A TeamWorks alkalmazás az Android App Store áruházban érhető el.

 A következő asztali böngészőkben: Mozilla Firefox, Chrome, Microsoft Edge és Chromium, Mac rendszerhez készült Safari.

#### **Támogatott nyelvek**

A TeamWorks alapértelmezett megjelenítési nyelve a mobileszközön vagy a böngészőben beállított nyelvtől függ. Ha az eszközön olyan nyelv van beállítva, amelynek használata nem támogatott, akkor az alkalmazás angol nyelven jelenik meg.

A TeamWorks a következő nyelveket támogatja a felhasználók számára. (A felügyeleti felületek csak angol nyelven érhetők el.)

- angol
- cseh
- dán
- $\bullet$  finn
- $\triangleleft$  francia
- holland
- $\bullet$  japán
- kínai (egyszerűsített)
- kínai (hagyományos)
- koreai
- lengyel
- magyar
- német
- norvég
- olasz
- orosz
- portugál (brazíliai)
- spanyol
- svéd

# **A TeamWorks elérése**

A TeamWorks alkalmazást elérheti mobileszközről, böngészőből vagy a GroupWise ügyfél használatával.

- Ez a rövid útmutató a mobileszközökön és a böngészőkben használható alapvető funkciókat ismerteti.
- Ha arról szeretne tájékoztatást kapni, hogyan használható a TeamWorks alkalmazás a GroupWise ügyfélen, tekintse át a [GroupWise 18 dokumentációját](https://www.novell.com/documentation/groupwise18/) (https://www.novell.com/documentation/ groupwise18/).

#### <span id="page-1-0"></span>**Hozzáférési hitelesítő adatok stb.**

A TeamWorks webhelyéhez való csatlakozáshoz a következő adatokat kell ismernie:

**Felhasználói azonosító:** A TeamWorks webhelyére való bejelentkezéshez használt név.

Ha a GroupWise felhasználója, adja meg a GroupWise-felhasználónevét.

- **Jelszó:** A megadott azonosítóhoz tartozó jelszó.
- **Kiszolgáló:** Az elérni kívánt TeamWorks-webhely URL-címe (a TeamWorks rendszergazdájától kérdezheti meg).

Példa: *TeamWorks-webhely*.com.

#### **Mobilalkalmazás használata**

Ha a TeamWorks alkalmazást mobileszközről szeretné elérni, hajtsa végre a következő műveletet:

- 1. Egy [támogatott mobileszközön](#page-0-0) töltse le a TeamWorks mobilalkalmazást a megfelelő alkalmazásáruházból, és telepítse az alkalmazást.
- 2. Az alkalmazás beállításakor adja meg a felhasználónevét és az egyéb adatokat, amikor a rendszer kéri (lásd: ["Hozzáférési hitelesítő adatok stb.", 2. oldal](#page-1-0)).

#### **Böngésző használata**

Ha a TeamWorks alkalmazást böngészőből szeretné elérni, hajtsa végre a következő műveletet:

- 1. Egy [támogatott böngészőben](#page-0-0) adja meg a TeamWorks rendszergazdájától kapott URL-címet.
- 2. Amikor a rendszer kéri, adja meg a felhasználónevét és a jelszavát (lásd: "Hozzáférési hitelesítő adatok [stb.", 2. oldal\)](#page-1-0).

# **A kezdőlap**

A TeamWorks felülete nagyjából egyforma, függetlenül attól, hogy telefonon, táblagépen vagy böngészőben használja az alkalmazást. Böngészőben vagy nagy táblagépen a teljes felület látható. Telefonon vagy kisebb táblagépen a felületnek az a része jelenik meg automatikusan, amelyre szüksége van az adott művelethez.

### **TeamWorks-felhasználók**

A TeamWorks kétféle felhasználót különböztet meg:

 **LDAP-felhasználók:** Ezek a felhasználók LDAP-címtárból, például a GroupWise-ból, az eDirectoryból vagy az Active Directoryból importálhatók a TeamWorks alkalmazásba.

Ilyen felhasználók általában a szervezet munkatársai vagy tagjai. Emellett az LDAP-címtárban fiókkal rendelkező más felhasználók, például az alvállalkozók stb. is importálhatók, és az adataik szinkronizálhatók a TeamWorks alkalmazással.

Az LDAP-címtár a jelszavak és az egyéb adatok elsődleges adattára. A jelszavak megváltoztatásának műveleteinél például nincs különbség.

 **Helyi felhasználók:** Ezeket a felhasználókat a TeamWorks alkalmazásban hozzák létre a rendszergazdai jogosultságú felhasználók.

Ilyen felhasználók lehetnek általában az alvállalkozók vagy más személyek, akik nem a szervezet munkatársai vagy tagjai, de a szervezetben dolgoznak, és együttműködnek a szervezettel.

A helyi felhasználók közvetlenül a TeamWorks alkalmazásban változtatják meg a jelszavaikat és kezelik az egyéb adataikat.

# **Szobák**

A szobák olyan virtuális terek, ahol lehetőség van beszélgetésre és együttműködésre.

Kétféle szoba létezik.

**Nyilvános szobák:** Ezek a szobák a TeamWorks összes felhasználója számára láthatók és elérhetők.

Példa: A létesítményben előforduló problémák jelzésére szolgáló szobát célszerű nyilvánosan elérhetőre beállítani.

 **Privát szobák:** Ezeket a szobákat csak azok a személyek láthatják és érhetik el, akiket a szoba tulajdonosa felvett a szobába.

Példa: A bizalmas adatokkal foglalkozó termékfejlesztési megbeszéléseket privát keretek között kell lefolytatni.

Az [1. táblázat](#page-3-0) és a következő szakaszok a TeamWorks alapszintű feladatait és azok végrehajtását ismertetik.

<span id="page-3-0"></span>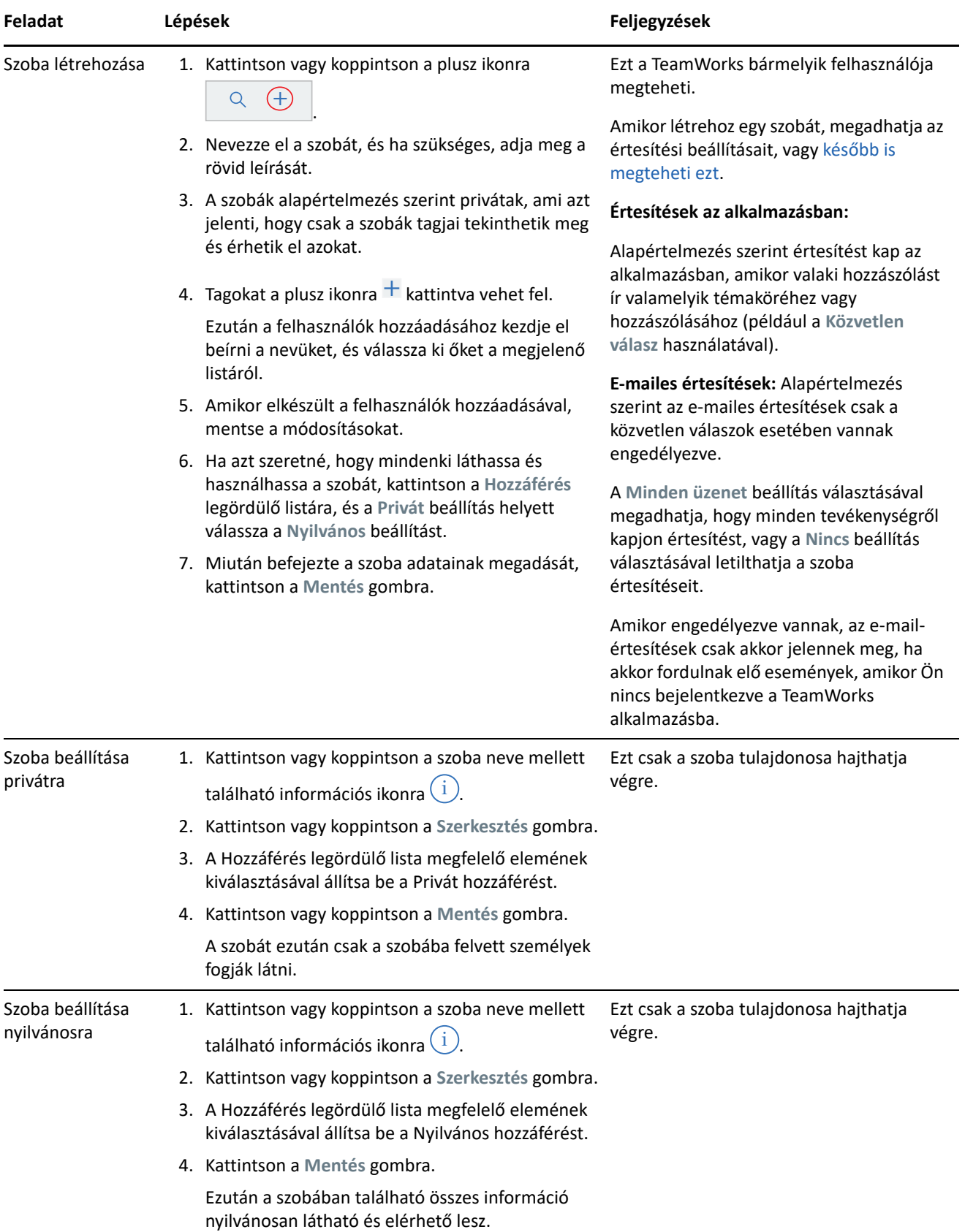

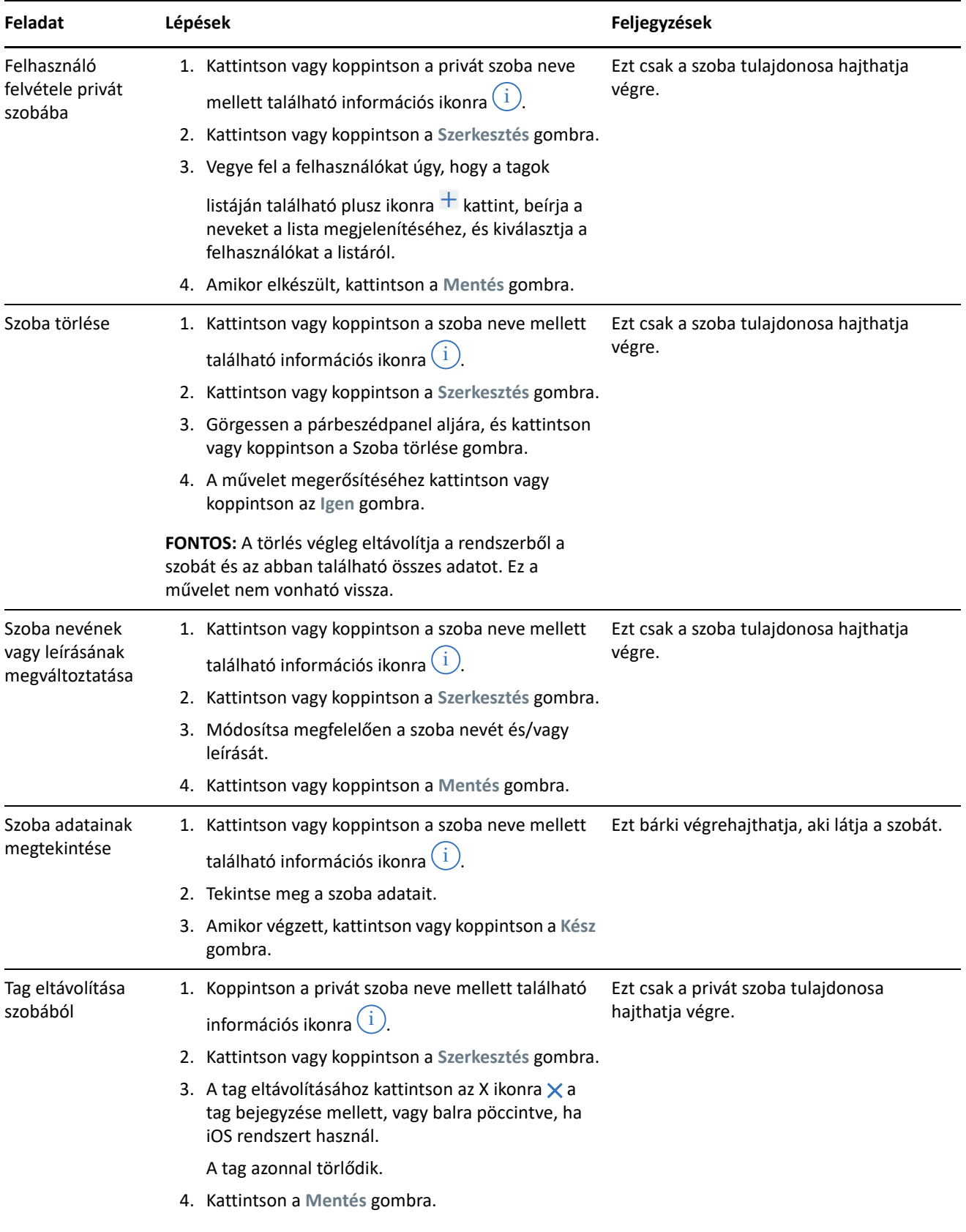

# <span id="page-5-0"></span>**Értesítések**

Az értesítések jelzik, hogy egy másik felhasználó megemlítette Önt egy bejegyzésben.

Ezenkívül tájékoztatást kap a témaköreihez és a hozzászólásaihoz kapcsolódó tevékenységekről a következőkben ismertetett beállításoknak megfelelően: [2. táblázat.](#page-5-1)

#### <span id="page-5-1"></span>*2. táblázat Értesítési feladatok*

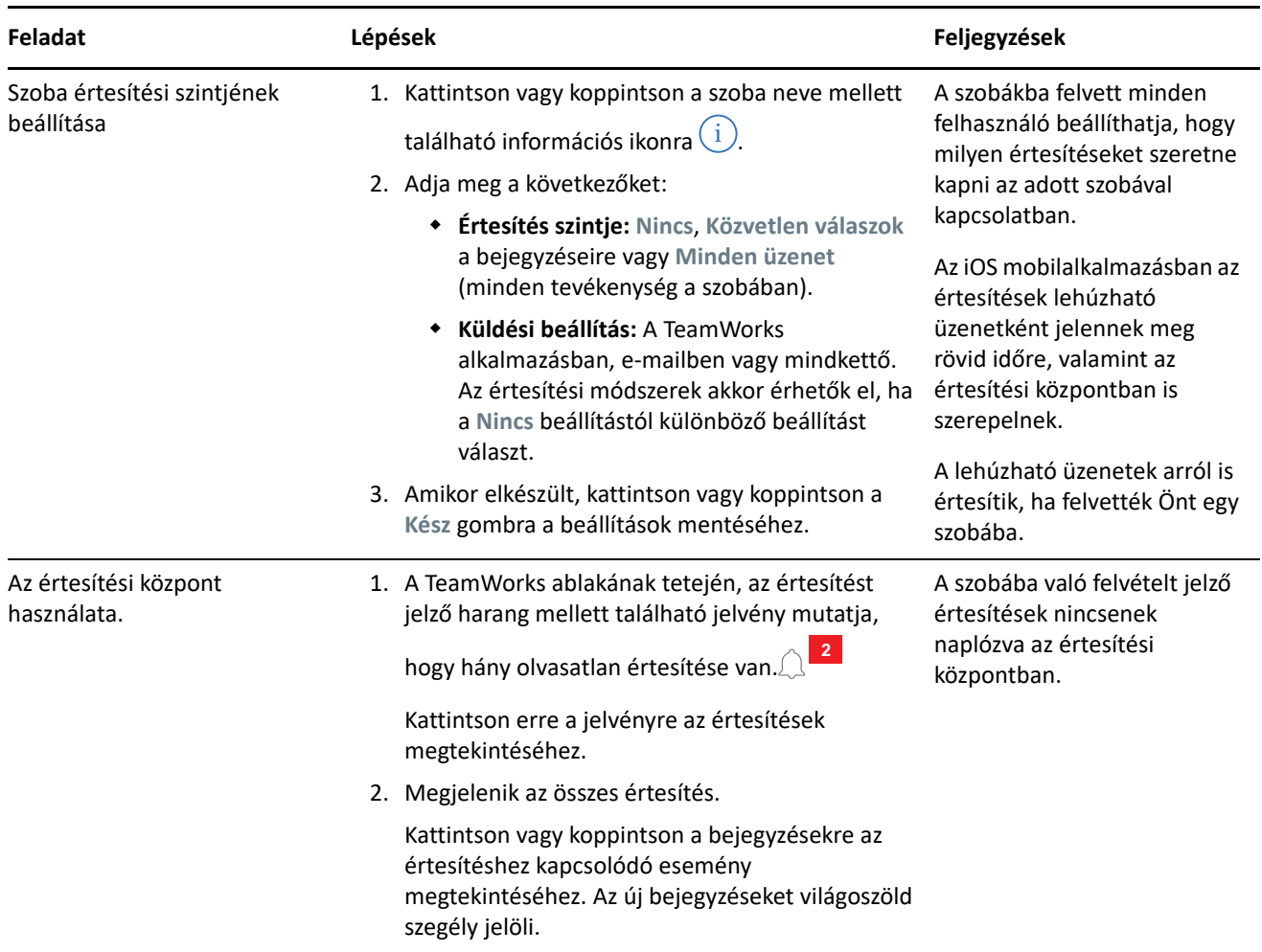

#### **Témakörök**

A témakörökkel kezdhetők el a beszélgetések vagy együttműködési tevékenységek a szobában.

Példa: A HR-vezető létrehoz egy **HR-kérdések** nevű szobát, majd a szobában létrehoz különböző témaköröket:

- **Egészségbiztosítás**
- **Wellnessprogram**
- **Céges összejövetel**
- **Teljesítményértékelések**

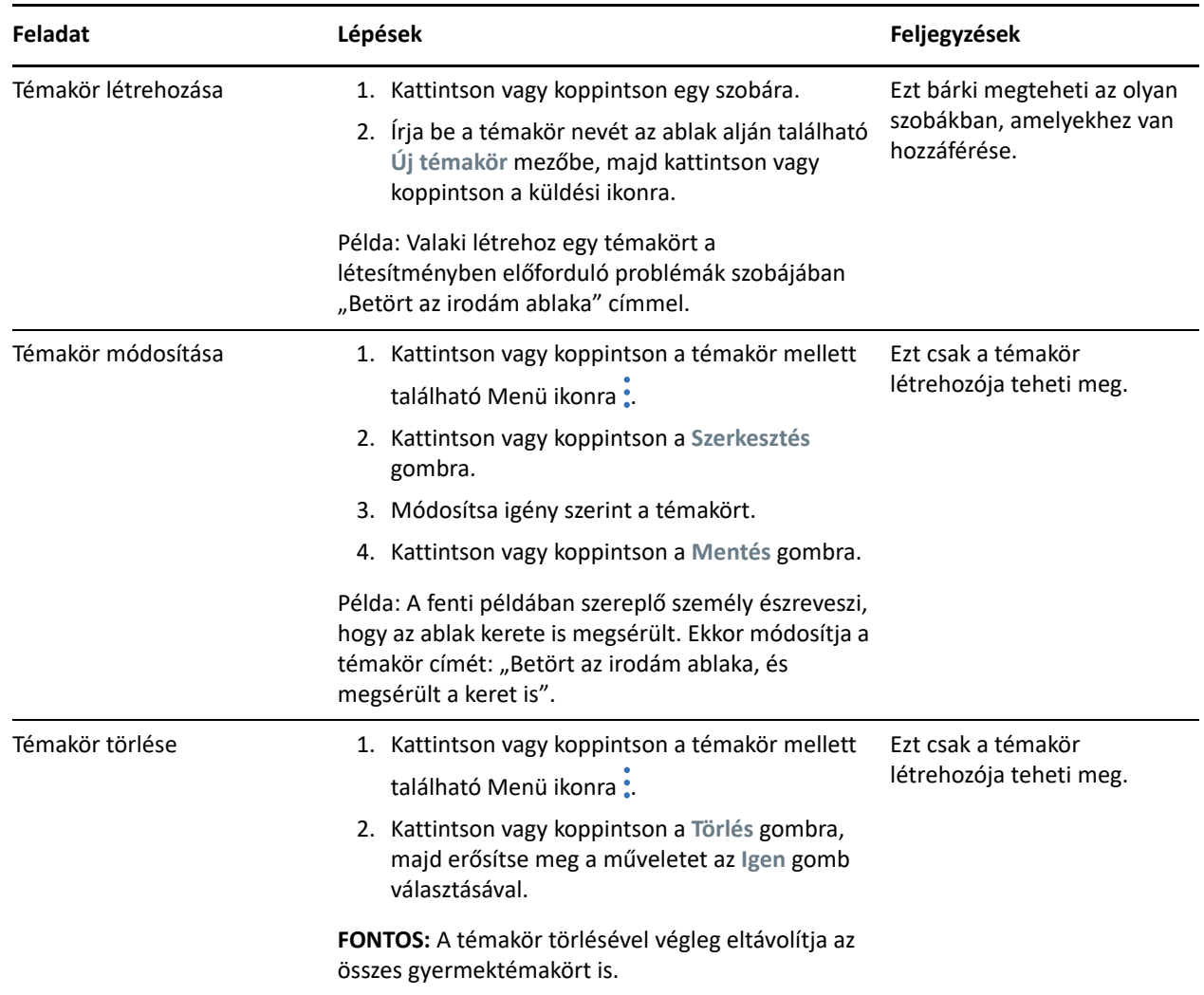

## **Megjegyzés**

A hozzászólások a témakörökre vagy más hozzászólásokra adott válaszok. A TeamWorks a hozzászólások behúzásával jelöli vizuálisan a hozzászólások egymás közötti viszonyát.

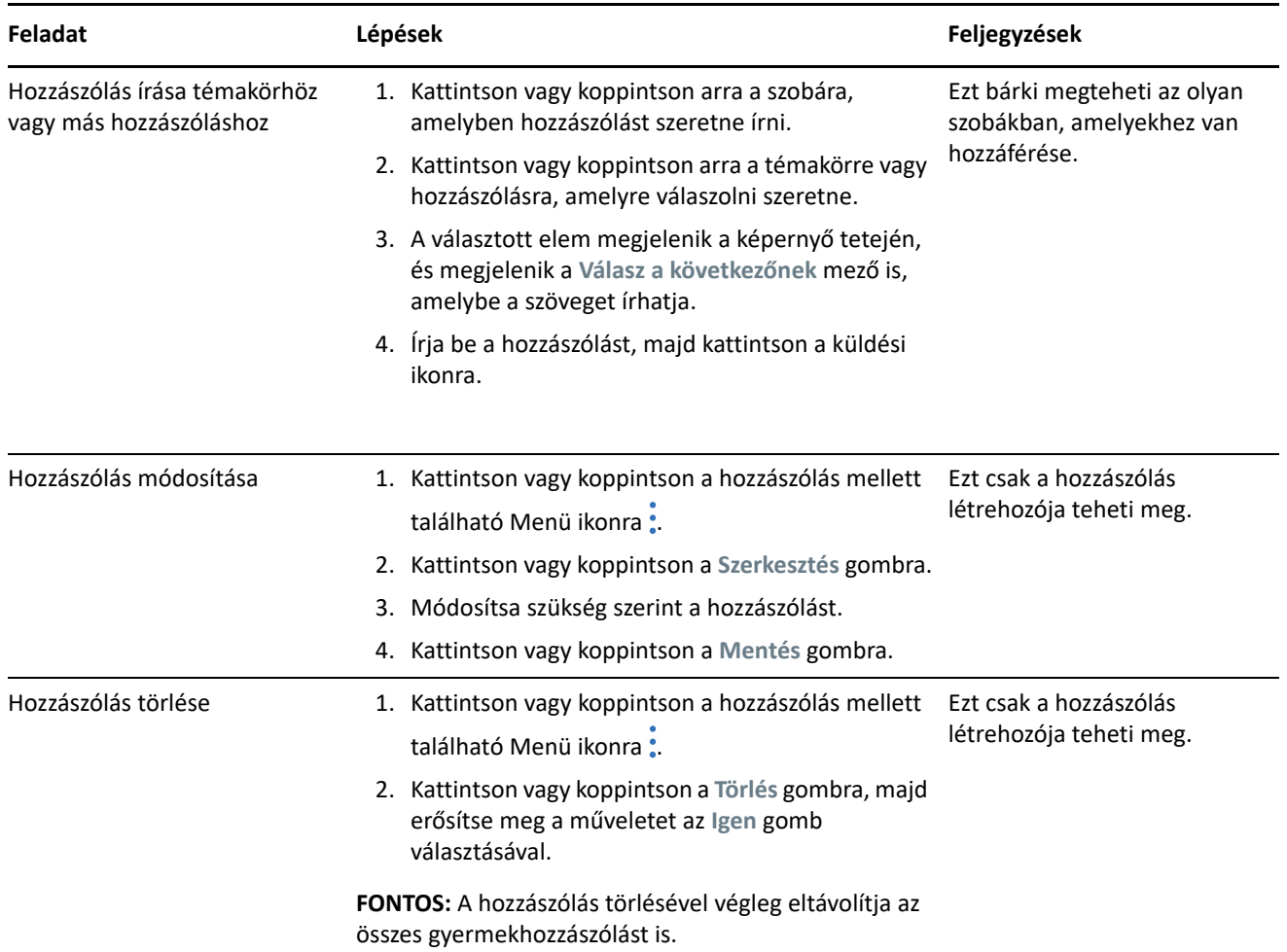

### **Más felhasználók címkézése vagy megemlítése**

Amikor bejegyzést tesz közzé vagy hozzászólást ír, úgy érheti el, hogy a megcélzott felhasználók értesítést kapjanak a bejegyzéseiről, hogy megemlíti a nevüket a következők szerint:

**1** A szöveg megfelelő helyén írjon be egy @ karaktert és legalább az első két betűt a felhasználónévből.

Megjelenik egy lista, amely a beírt karaktereknek megfelelő, az adott szobához hozzáféréssel rendelkező neveket tartalmazza.

- **2** Kattintson vagy koppintson a megemlíteni kívánt felhasználó nevére, és a név azonnal megjelenik a szövegben.
- **3** Ha le szeretné rövidíteni a nevet, hogy csak az utónév jelenjen meg, a Backspace billentyű megnyomásával törölheti az utónév után következő neveket.
- **4** Ha törölni szeretné a megemlített nevet, a Backspace billentyűvel törölje a vezetéknevet és az utónevet is.

Amikor közzéteszi a bejegyzést vagy a hozzászólást, a megemlített felhasználók értesítést kapnak az értesítési listájukban.

# **Mellékletek**

Fájlokat a témakör vagy a hozzászólás szintjén is csatolhat mellékletként. A szoba résztvevői letölthetik a mellékelt fájlokat, hogy megnyithassák azokat.

| Feladat                      | Lépések                                                                                                    | Feljegyzések                                                       |
|------------------------------|----------------------------------------------------------------------------------------------------|--------------------------------------------------------------------|
| Fájl csatolása mellékletként | Kattintson vagy koppintson a Menü ikonra : egy<br>olyan témakörben vagy hozzászólásban,<br>amelynek Ön a tulajdonosa.     | Ezt a témakörök és a<br>hozzászólások tulajdonosai<br>tehetik meg. |
|                              | 2. Kattintson vagy koppintson a Melléklet<br>hozzáadása gombra.                                                           |                                                                    |
|                              | 3. Tallózással keresse meg a mellékelni kívánt fájlt,<br>és a használt rendszertől függően jelölje ki vagy<br>nyissa meg. |                                                                    |
|                              | A fájl kis idő múlva megjelenik mellékletként.                                                                            |                                                                    |
| Melléklet törlése            | 1. Lépjen a törölni kívánt melléklethez.                                                                                  | Ezt a témakörök és a<br>hozzászólások tulajdonosai<br>tehetik meg. |
|                              | 2. IOS: Húzza balra a mellékletet.                                                                                        |                                                                    |
|                              | Webes ügyfél: Kattintson vagy koppintson a<br>TÖRLÉS hivatkozásra.                                                        |                                                                    |
|                              | A fájl hivatkozása törlődik.                                                                                              |                                                                    |

*5. táblázat Mellékletekkel kapcsolatos feladatok*

### **Fájlok megosztása és közös szerkesztése**

A szobák tagjai megoszthatják a fájlokat, és mappákba rendezhetik azokat. Ezután egymással együttműködve közösen szerkeszthetik a fájlokat.

| Feladat         | Lépések                                                                                                    | Feljegyzések        |
|-----------------|----------------------------------------------------------------------------------------------------|---------------------|
| Fájl megosztása | 1. Amikor be van jelentkezve a TeamWorks<br>alkalmazásba, nyissa meg azt a szobát, amelyben<br>meg szeretné osztani a fájlt. | Minden felhasználó. |
|                 | 2. Kattintson a Fájlok lapra, majd a Fájl hozzáadása<br>gombra.                                                              |                     |
|                 | 3. Lépjen a megosztani kívánt fájlhoz, jelölje ki, majd<br>kattintson a Megnyitás gombra.                                    |                     |
|                 | Ezzel feltölti a fájlt a TeamWorks alkalmazásba.                                                                             |                     |

*6. táblázat Fájl- és mappafeladatok*

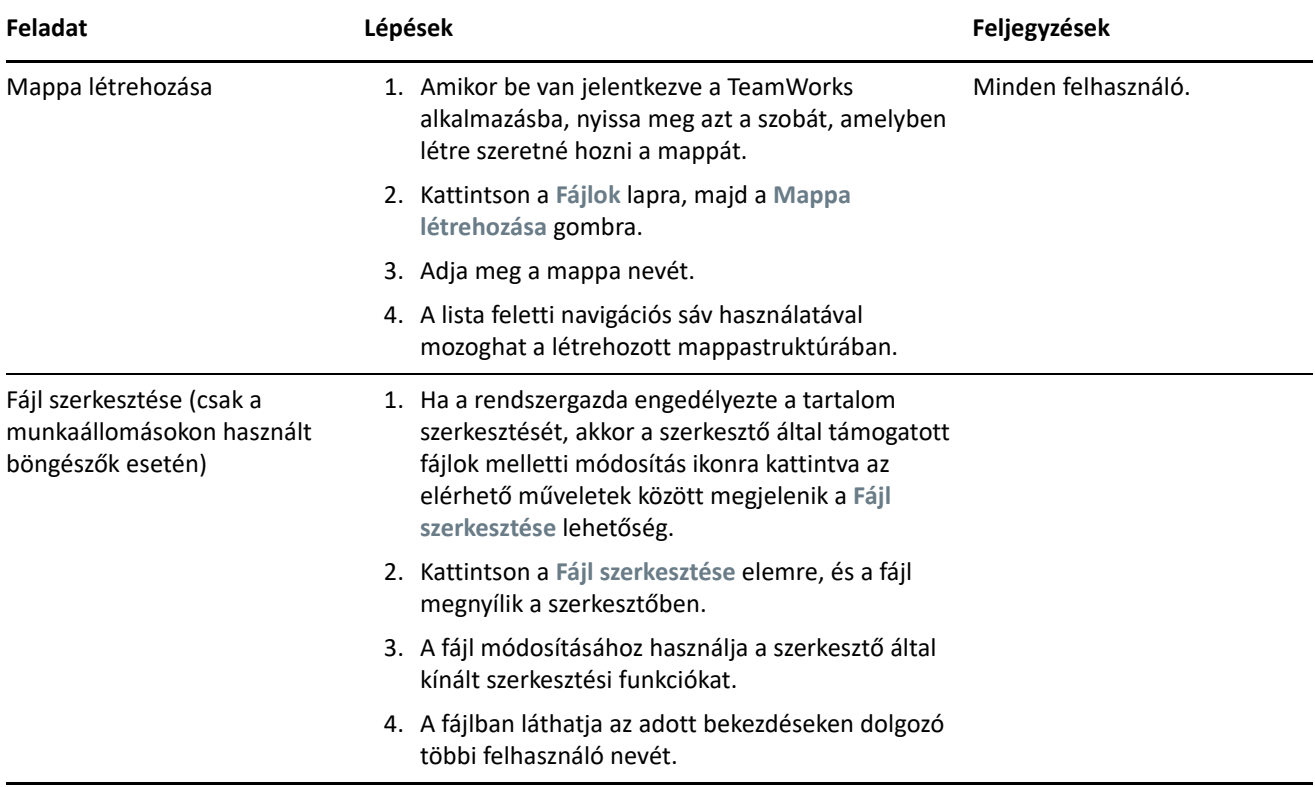

### **Avatarok, jelszavak és egyéb beállítások**

A TeamWorks minden felhasználója feltölthet képet, amelyet az avatarjaként szeretne megjeleníteni. A helyi felhasználók a TeamWorks alkalmazásban módosíthatják a jelszavukat. A felhasználók azt is beállíthatják, hogy bejelentkezéskor megjelenjen-e a bemutató videó, és hogy a legújabb vagy a legrégebbi témakörök jelenjeneke meg a szobák nézetében.

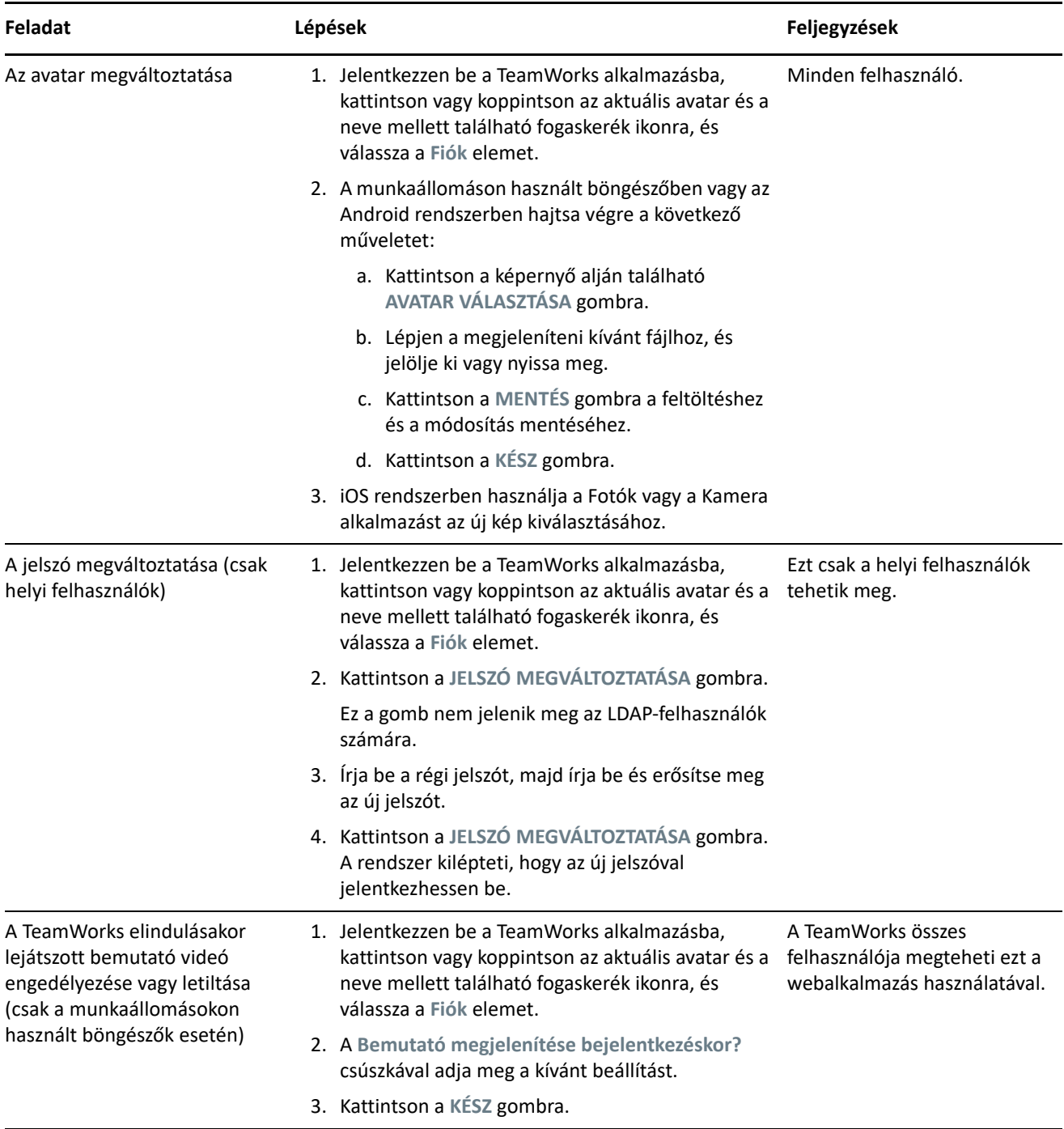

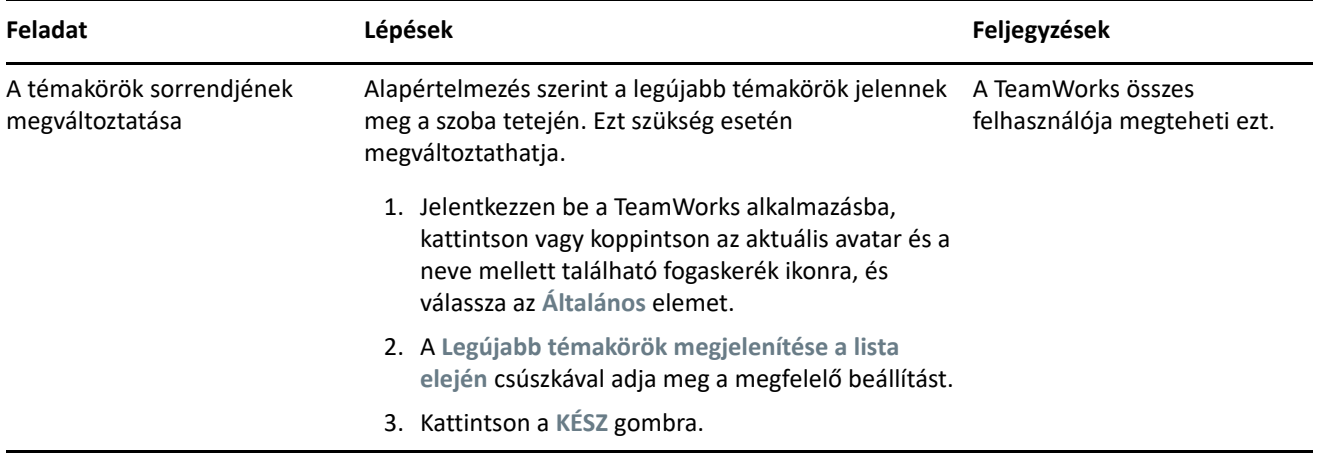

### **Kijelentkezés**

Kijelentkezés a TeamWorks alkalmazásból

**1** Kattintson vagy koppintson az aktuális avatar és a neve mellett található fogaskerék ikonra, és a válassza a **Kijelentkezés** elemet.

A rendszer kijelentkezteti, és megjeleníti a bejelentkezési párbeszédpanelt.

# **Jogi közlemény**

A jogi megjegyzésekkel, védjegyekkel, jogi nyilatkozatokkal, garanciákkal, szerzői jogokkal, FIPSkompatibilitással, exportálási és egyéb felhasználási korlátozásokkal, illetve az USA kormányát megillető jogokkal kapcsolatban lásd: [https://www.novell.com/company/legal/.](https://www.microfocus.com/about/legal/)

**Copyright © 2017–2019 Micro Focus vagy egyik leányvállalata.**